### **Quick-Start Guide**

Hello and thank you for choosing Safety Reports!

These instructions are intended for those using the mobile version of our app.

If you haven't already done so, please [download](https://itunes.apple.com/us/app/safety-reports/id536327518?mt=8) our app. Search *Safety Reports* at the app store [\(Google](https://play.google.com/store/apps/details?id=com.inetsgi.safetyreports&hl=en) Play or Apple [Store\)](https://itunes.apple.com/us/app/safety-reports/id536327518?mt=8)

The app is compatible with both smartphones and tablets. Our inspection app is also accessible from your computer at [http://login.safety-reports.com](http://login.safety-reports.com/)

If you have questions or need additional support, please contact us:

Email: [support@safety-reports.com](mailto://support@safety-reports.com)

#### **Login to App**

Select the "Config" icon in the menu bar and enter  $\left(1\right)$ your username and password to login.

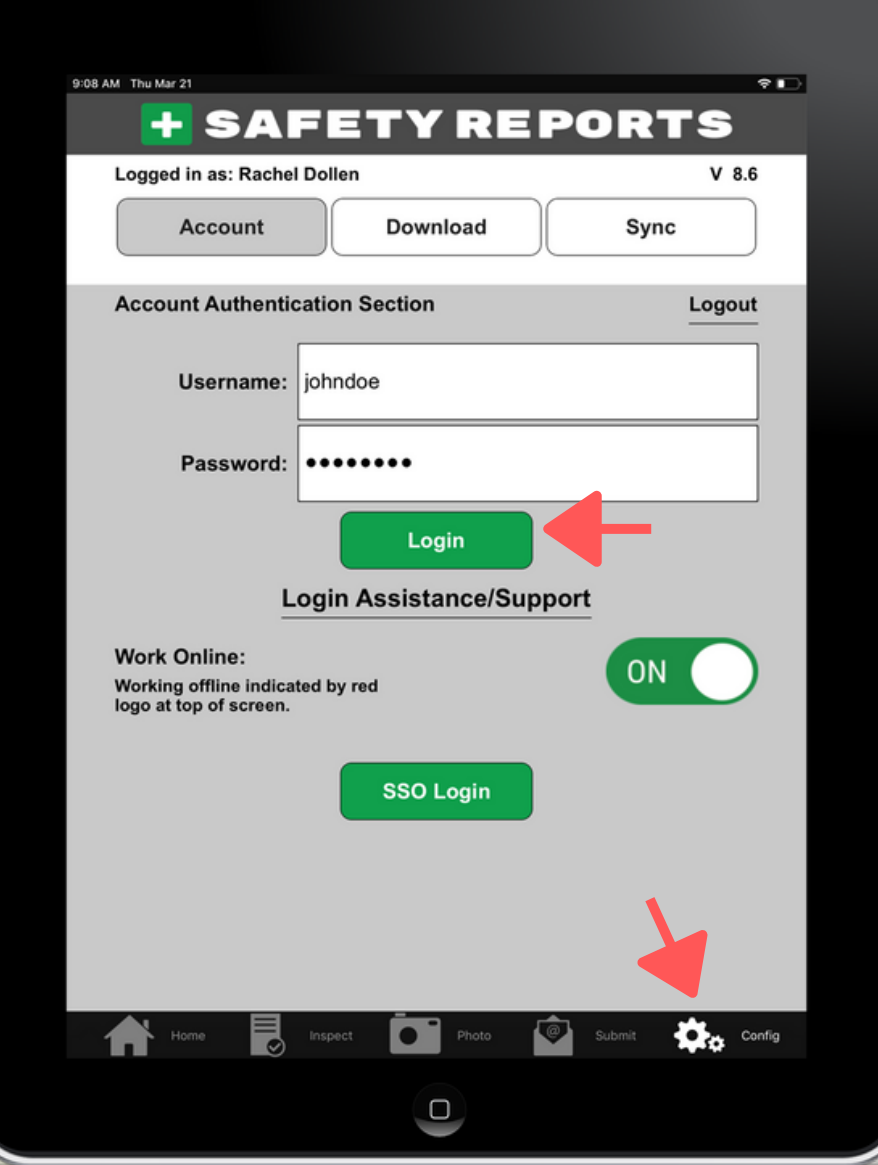

#### **Start New Inspection**

Select the "Home" icon on the menu bar and then  $\left[ 2\right]$ click "Start New Inspection".

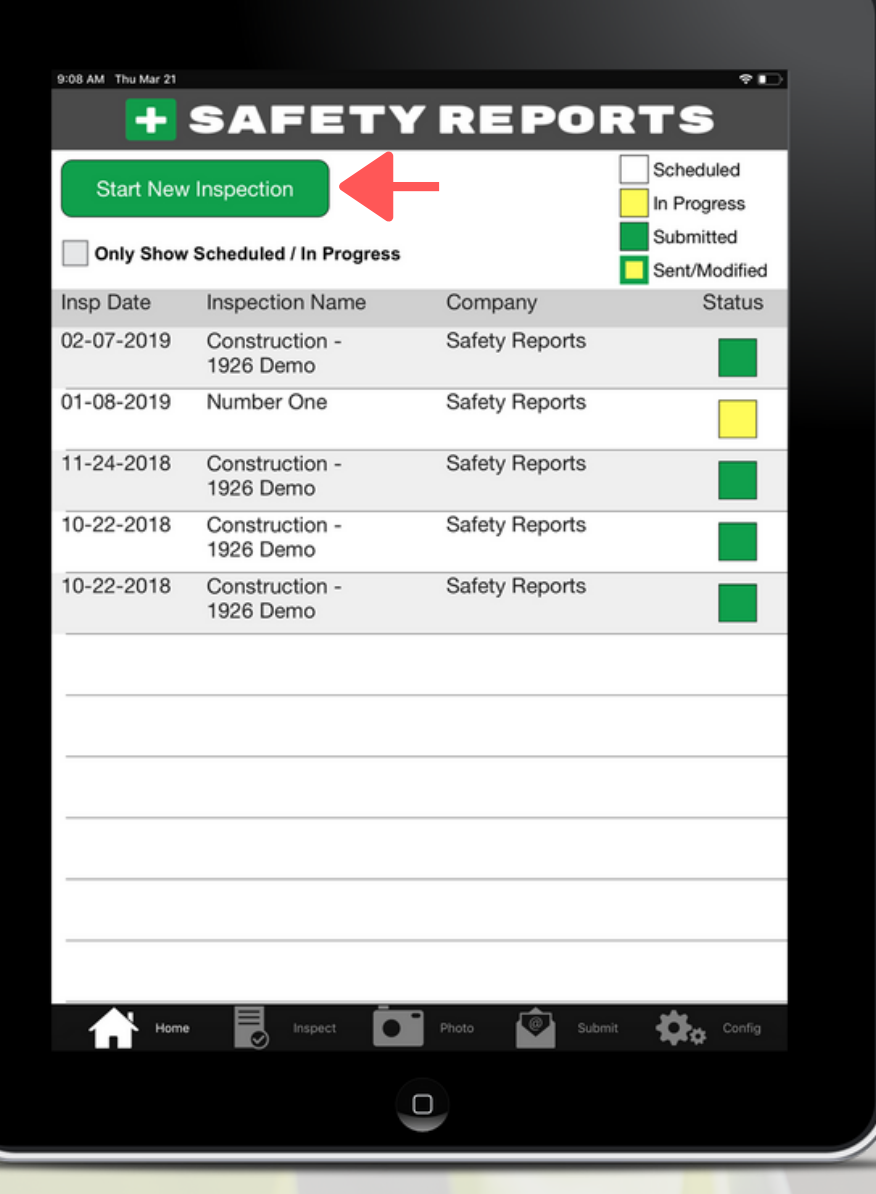

#### **Start New Inspection**

Fill in the required fields and click "add/save" at the 3 bottom of the page.

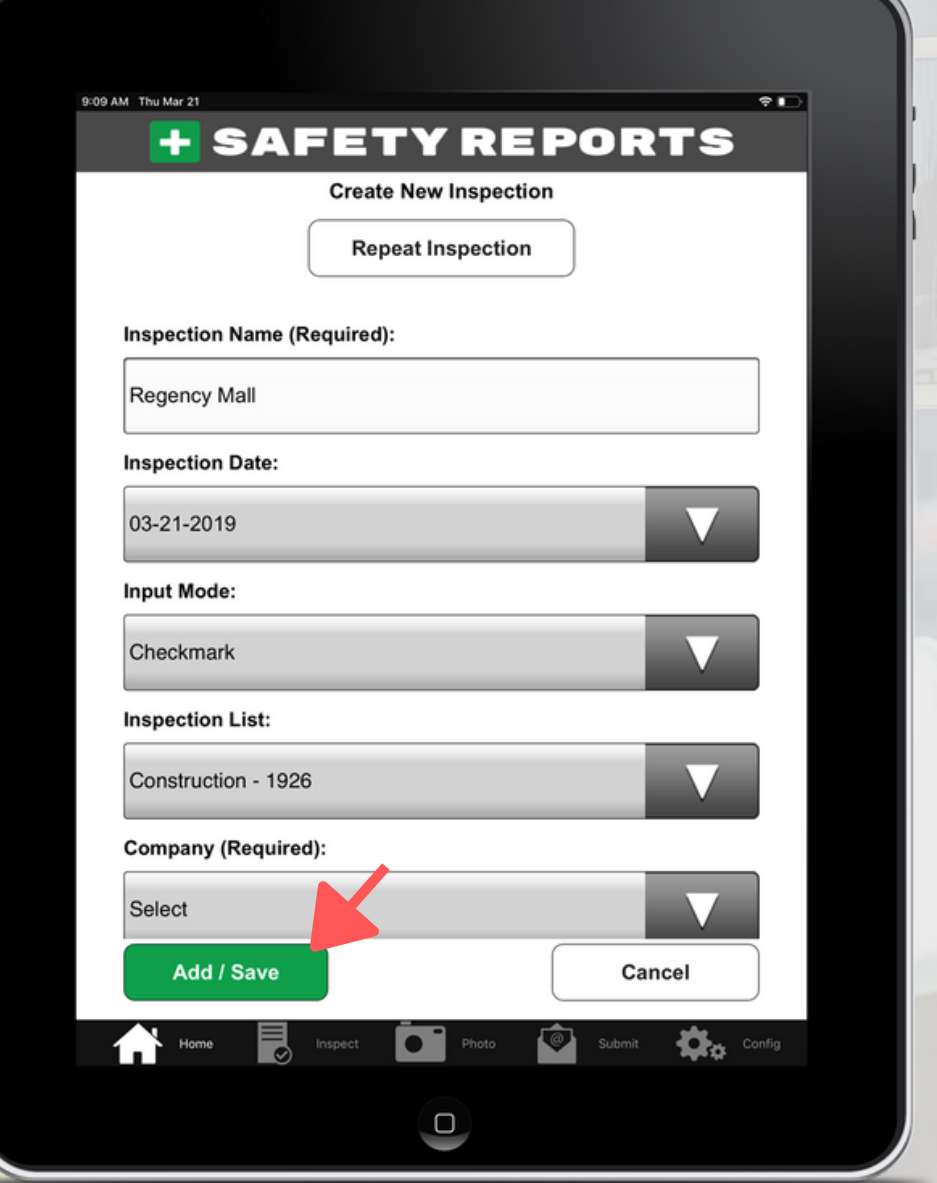

#### **Enter Inspection Data**

Tap on a Category to open checklist  $\left\langle 4\right\rangle$ (note:unchecked categories are N/A)

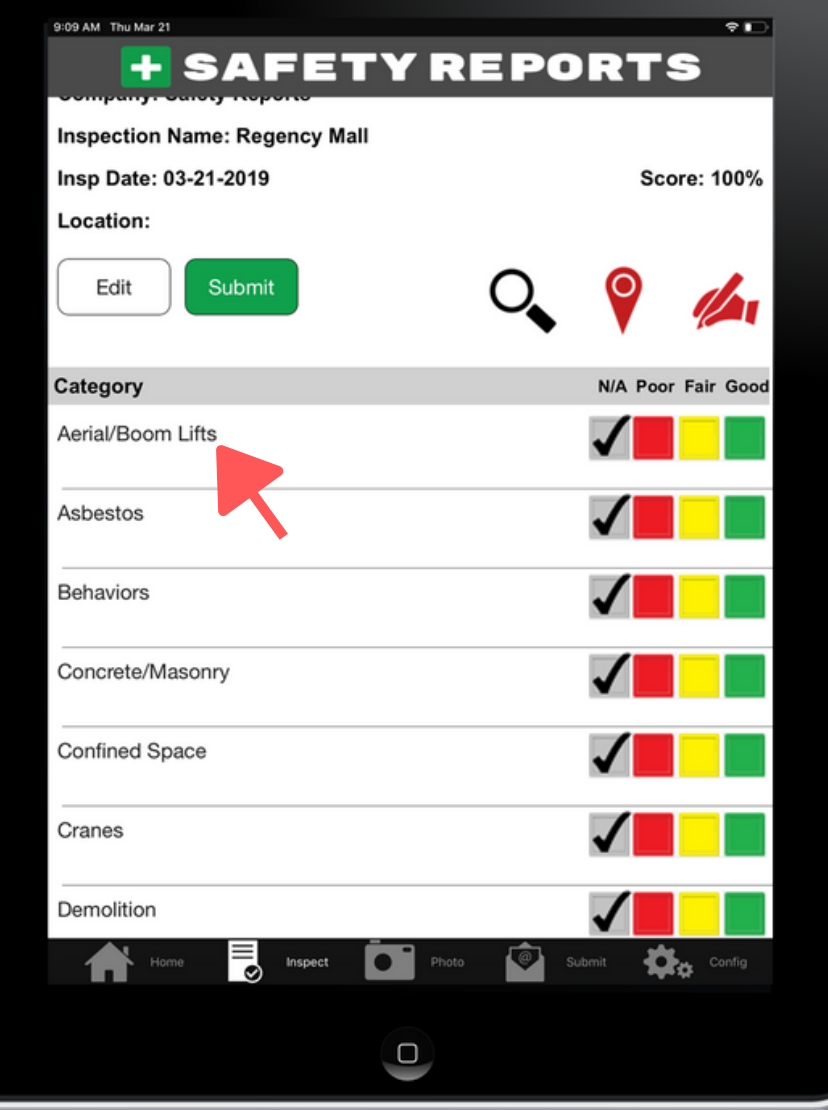

# **HISAFETYREPORTS**

#### **Enter Inspection Data**

Select 'Yes' or 'No' on applicable questions.  $\overline{\mathbf{5}}$ Click the [+] sign to add photos, notes, etc.

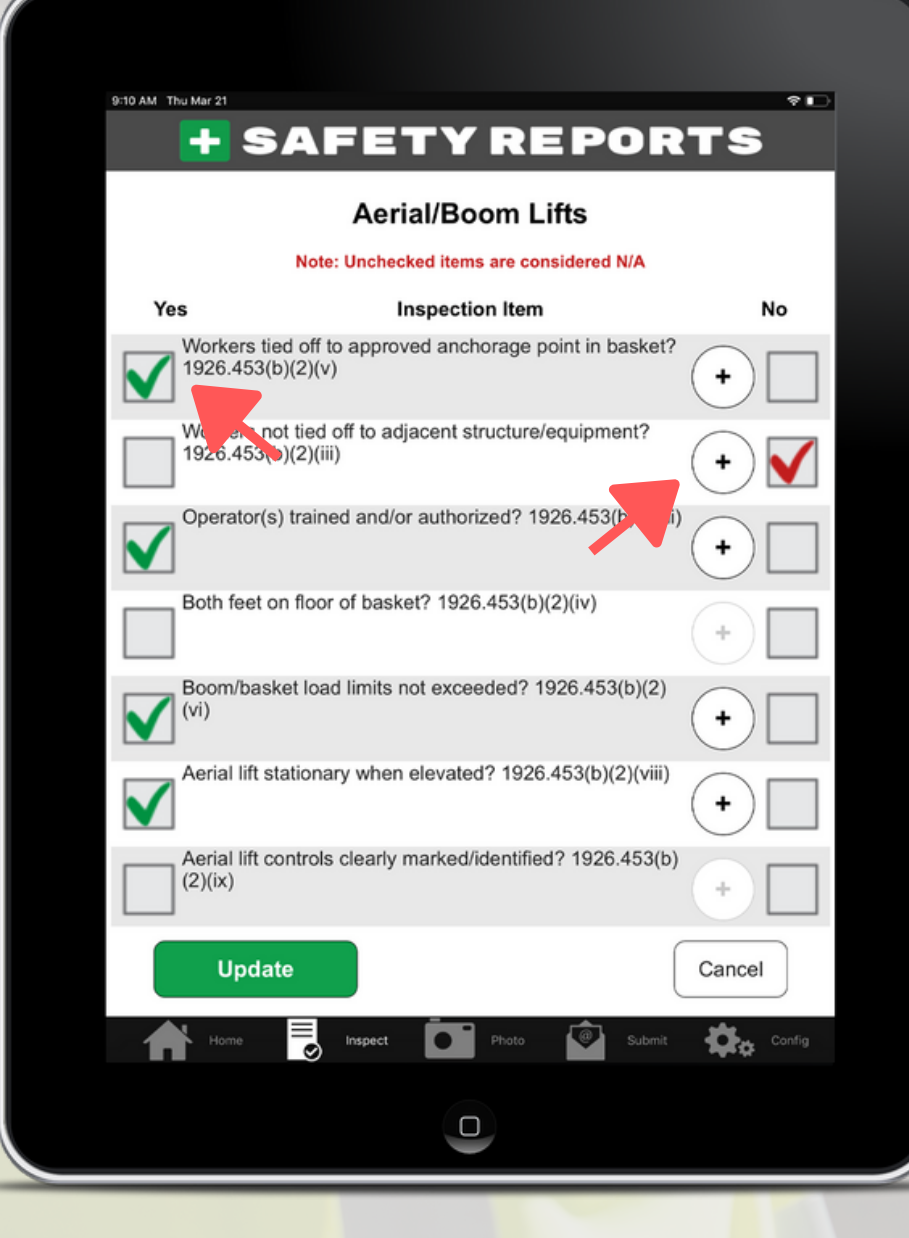

#### **Enter Inspection Data**

Optional: Add photos, notes, view standard, and 6 more! Hit "update" when finished.

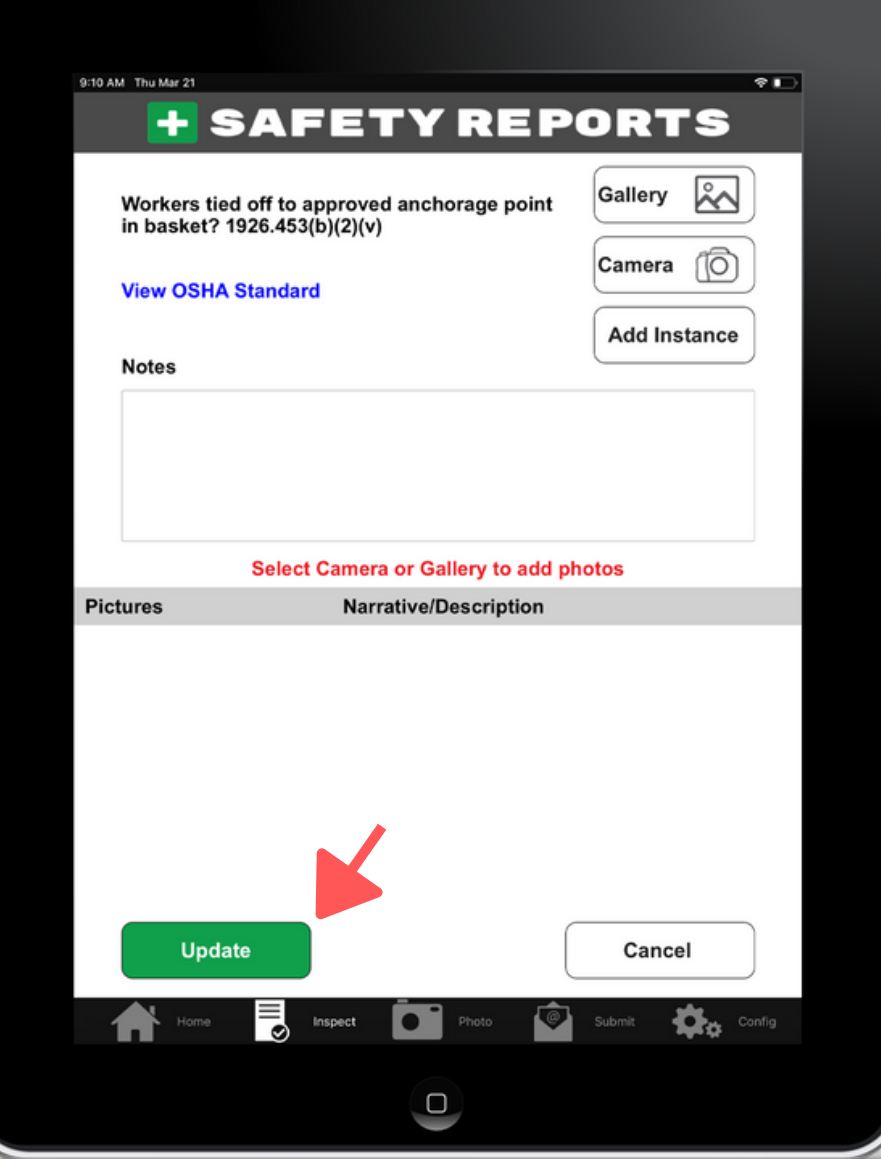

### **C** SAFETY REPORTS **Enter Inspection Data**

Select the "Submit" icon in the menu bar to  $\left( 7\right)$ preview and/or submit your finished report.

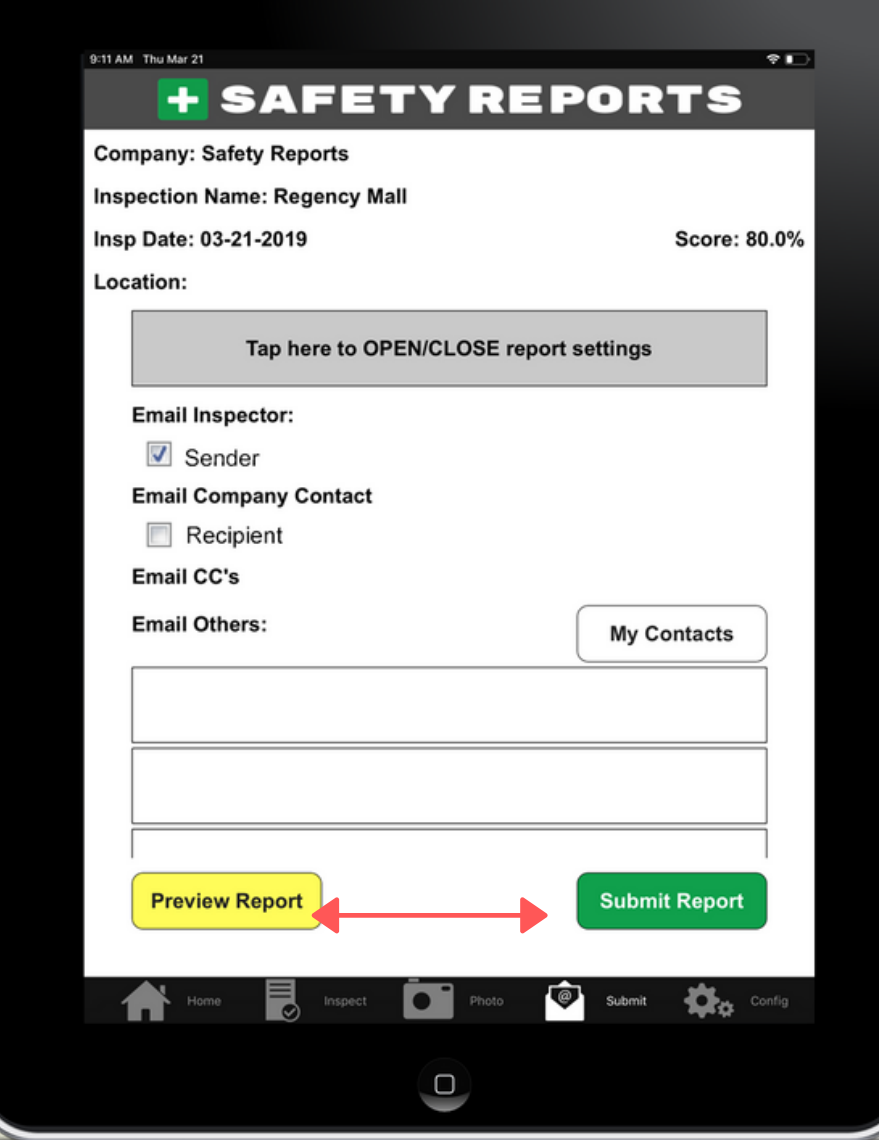

### **CI SAFETY REPORTS Photo-Based Method (optional)**

In addition to the standard method of documenting safety observations where you scroll through the checklist and select a category, and then select an inspection item, launch camera, etc., we offer a new more efficient approach to documenting your inspections. We call it the Photo-Based method.

The "Photo Based" method allows you to walk the site and take pictures directly from the app without having to select a category and inspection item.

The photos can then be assigned to the appropriate category and inspection item when the audit is finished which greatly speeds up the inspection process

#### **Photo-Based Method**

Open the job and select the "Photo" icon in the menu bar to launch Camera or open your Gallery

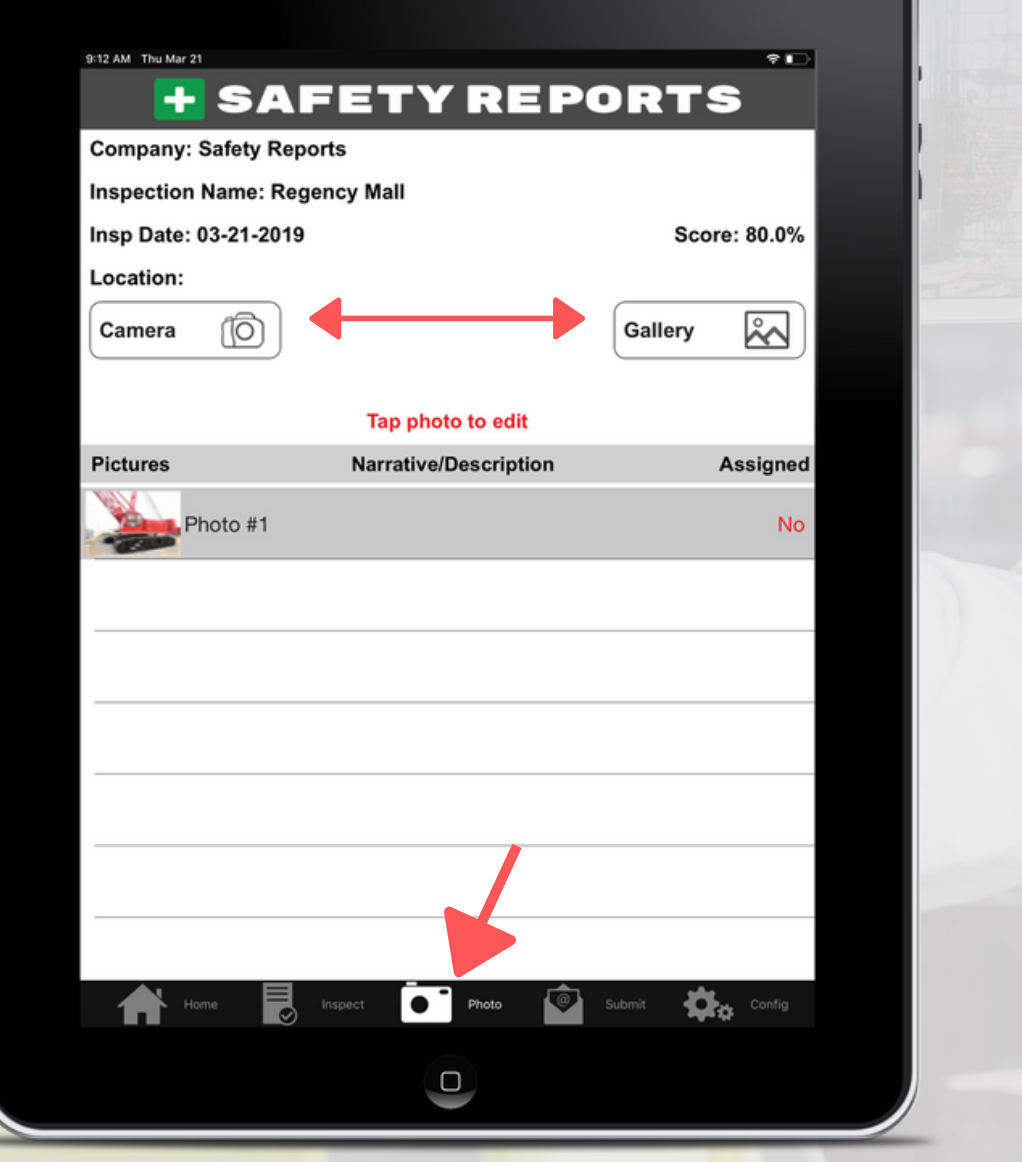

#### **Photo-Based Method**

Later, assign photo to "Category" and "Inspection Item". Select 'yes/no' response and hit Update.

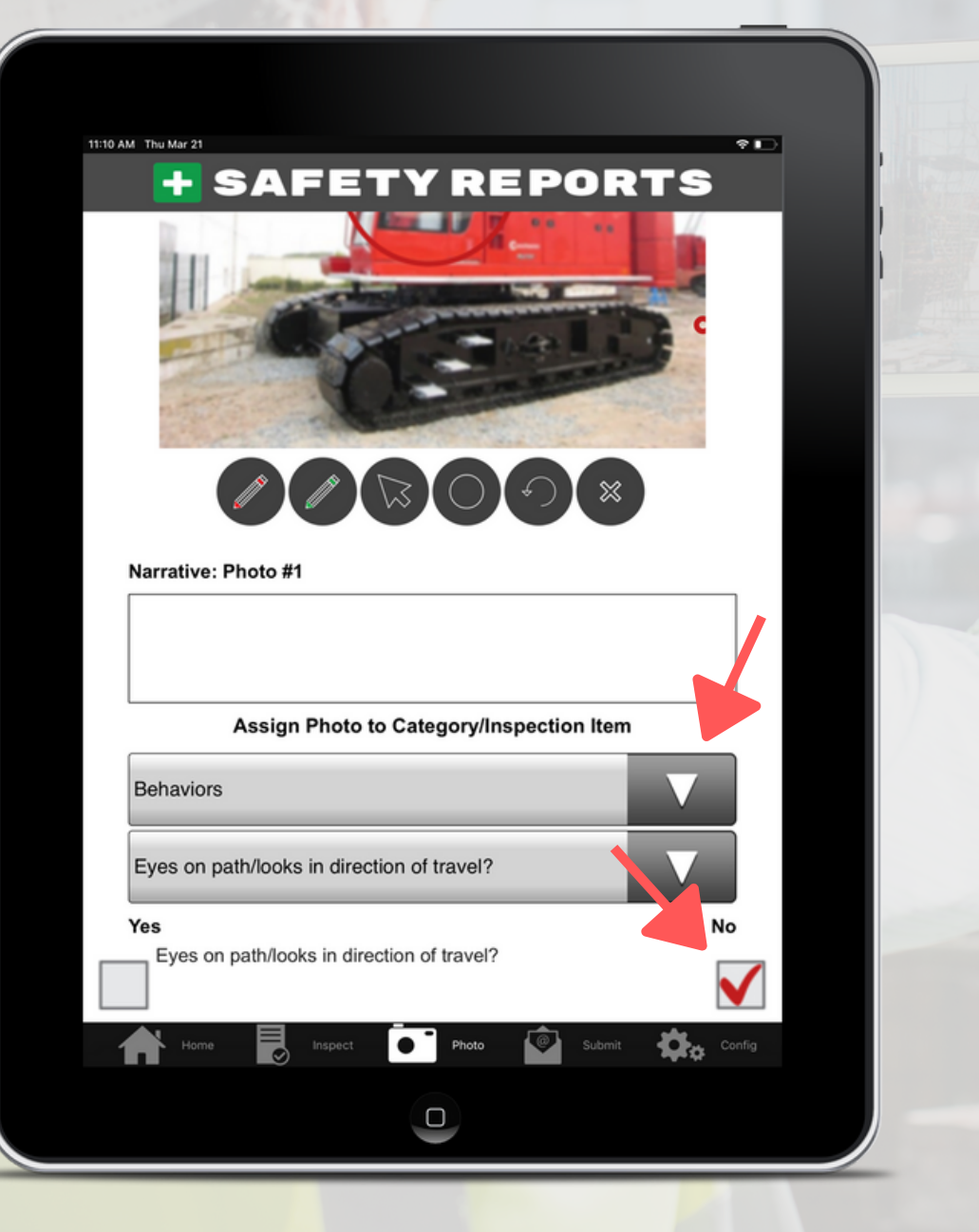

#### **Additional Training Resources:**

Full User [Tutorial](http://www.safety-reports.com/wp-content/uploads/2018/05/Full-User-Training-Mobile-App-18.01.mp4) (Mobile App) Full User [Tutorial](http://www.safety-reports.com/wp-content/uploads/2018/05/Full-User-Training-Web-13.25.mp4) (Web) Sub User Tutorial [\(Mobile\)](http://www.safety-reports.com/wp-content/uploads/2018/05/Sub-User-Training-Mobile-App-15.04.mp4) Sub User [Tutorial](http://www.safety-reports.com/wp-content/uploads/2018/05/Sub-User-Training-Web-8.43.mp4) (Web)

#### **Contact us for living webdemo/training:**

[info@safety-reports.com](mailto://info@safety-reports.com)